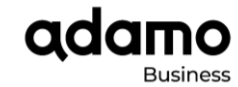

### **Manual de Usuario Softphone Cloud PBX:**

En este documento explicaremos paso a paso cómo usar la funcionalidad de Softphone de Adamo en el servicio de Centralita Cloud.

Para disfrutar del servicio se deben realizar los siguientes pasos:

- 1. Solicitar la activación en el proceso de venta inicial o por teléfono a 900 651 640 para negocios y 900 651 652 para pymes o correo electrónico a soporte.negocios@adamo.es o soporte.pymes@adamo.es indicando el número de extensión a ser asociado el Softphone de Adamo.
- 2. Una vez que la activación quede realizada recibirá por correo electrónico un código QR, que utilizará para ingresar la primera vez en la aplicación y los pasos para descargar la aplicación en su dispositivo móvil.
- 3. Descargar la aplicación **Adamo Softphone** disponible en el App Store (versión iOS) y Play Store (versión Android).
- 4. Abrir la aplicación en el dispositivo móvil y escanear el código QR que ha recibido previamente.
- 5. Automáticamente la aplicación se configura como si fuera una extensión más de su empresa.

#### **CONFIGURACIÓN Y USO DEL SERVICIO**

### ¿Cómo empezar a usar el Adamo Softphone?

Una vez solicitado el servicio recibirá un correo electrónico con la descripción del servicio, las condiciones y el código QR para la descarga y personalización de la aplicación. A continuación, un ejemplo del correo:

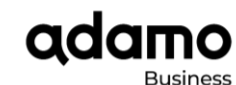

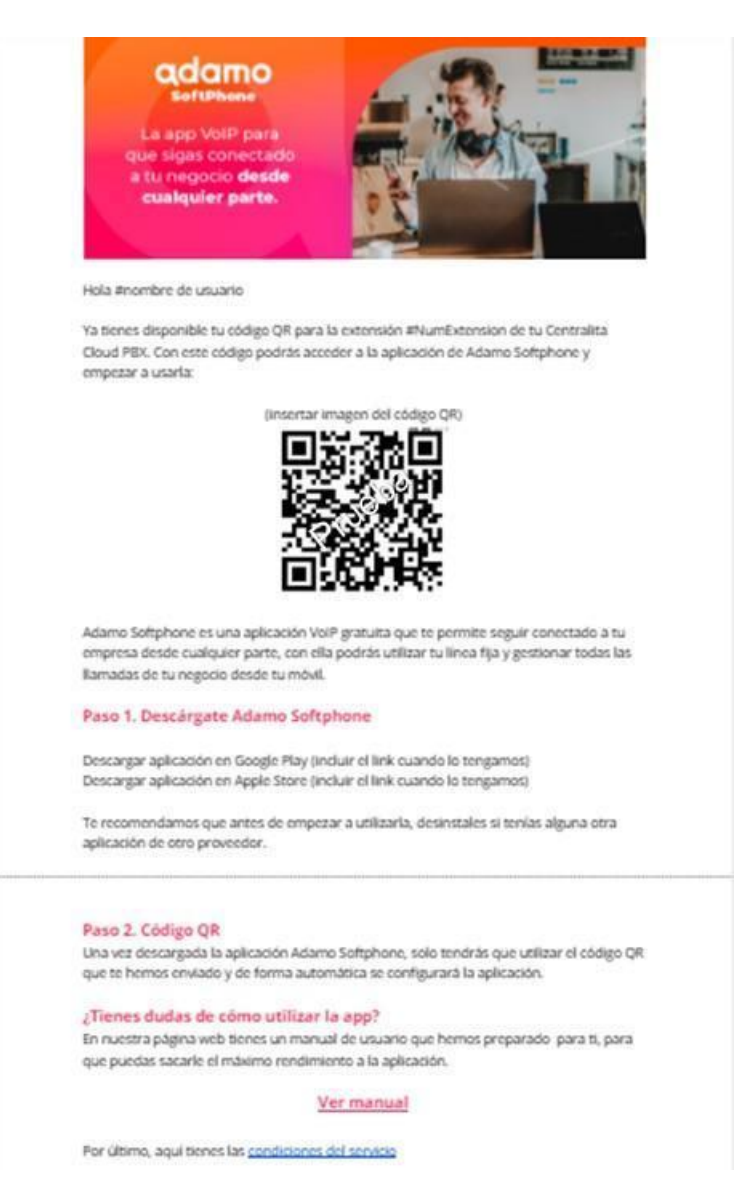

Es importante que lean detalladas las condiciones del servicio incluidas en el correo que reciban (<https://adamo.es/es/empresas/condiciones-adamo-business-softphone>) y se indican a continuación:

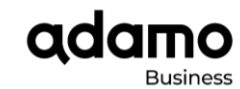

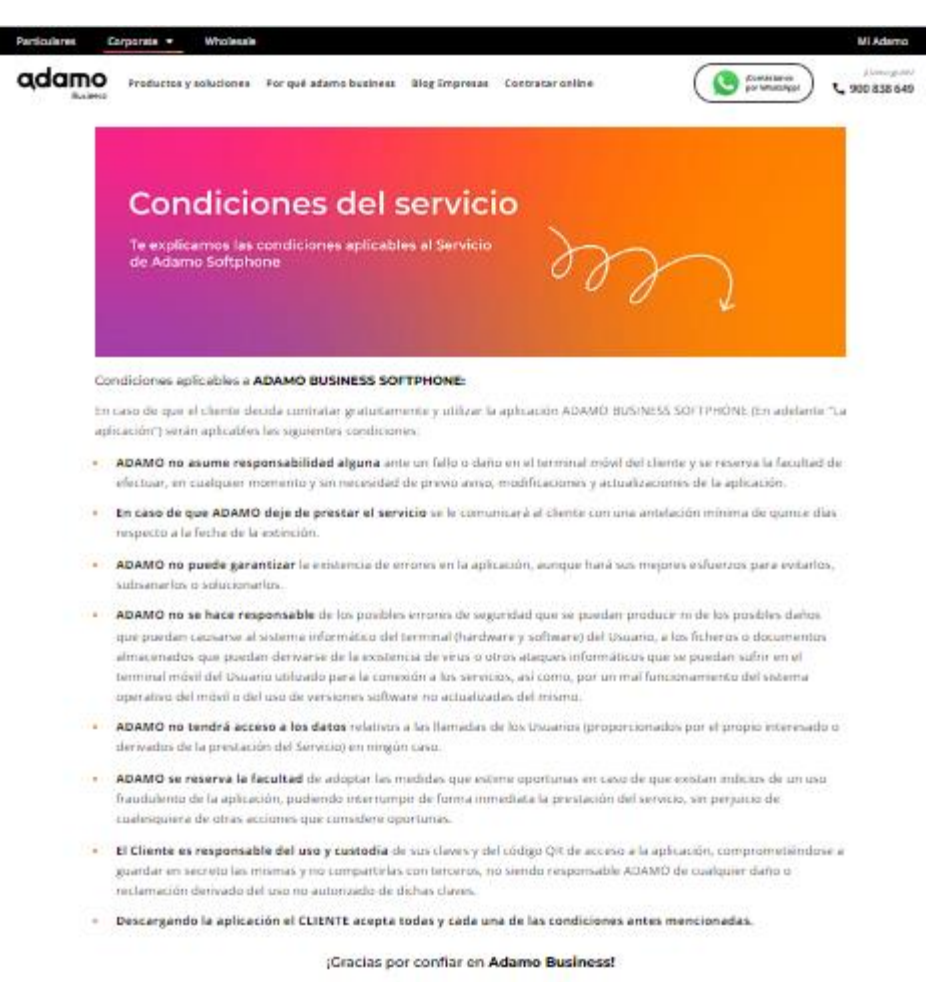

La aplicación según el sistema operativo y la tienda se puede descargar aquí:

- Google Play Android: <https://play.google.com/store/apps/details?id=es.adamo.softphone.android>
- App Store iOS: <https://apps.apple.com/us/app/adamo-softphone/id1660748286>

Se debe escanear el código QR para proceder a la descarga, si ya tiene la aplicación descargada se debe escanear el código QR para la personalización en la siguiente pantalla:

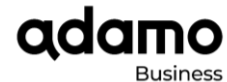

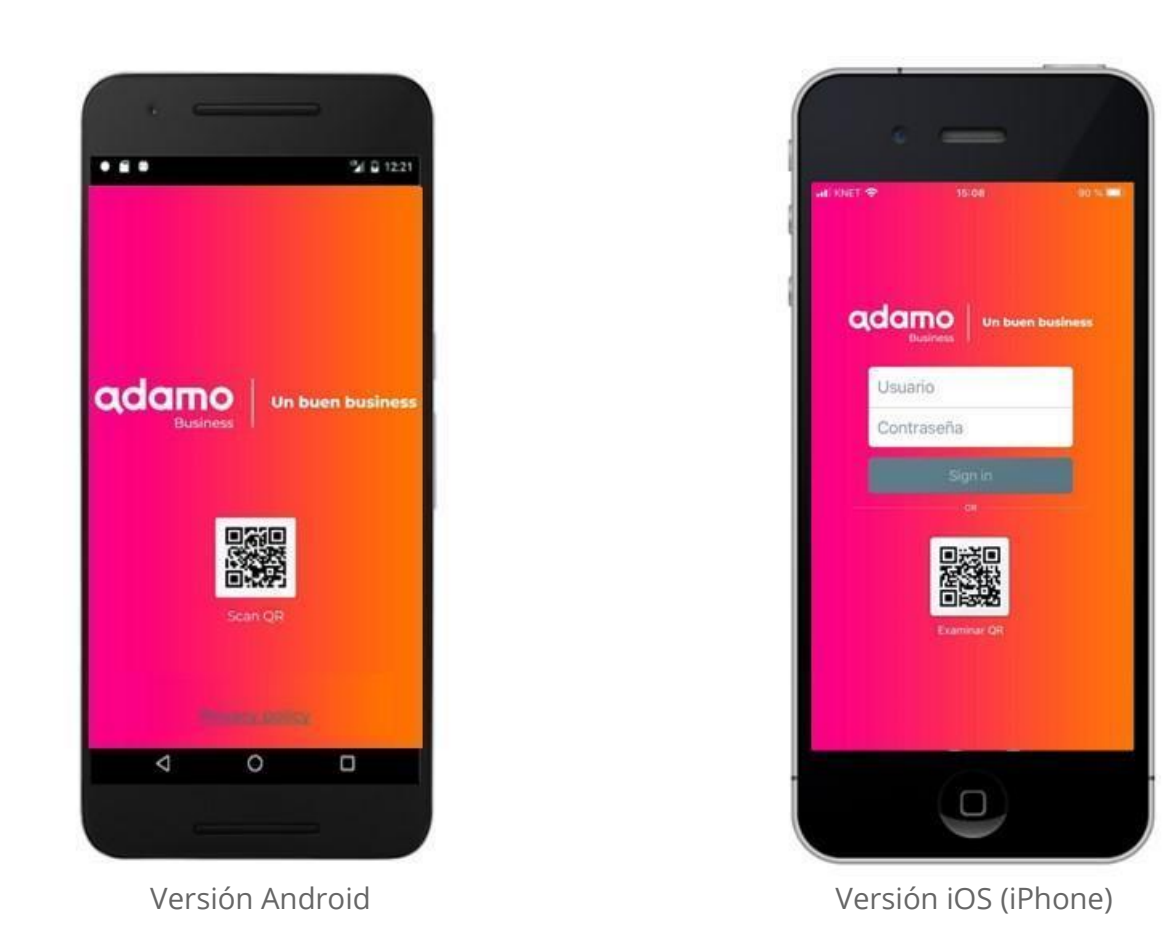

**NOTA**: En el caso del iOS (iPhone) para esta versión no están disponible la opción de usuario y contraseña por lo que solo se puede personalizar ingresando el código QR.

A continuación, presionar **Permitir** y dar los siguientes accesos:

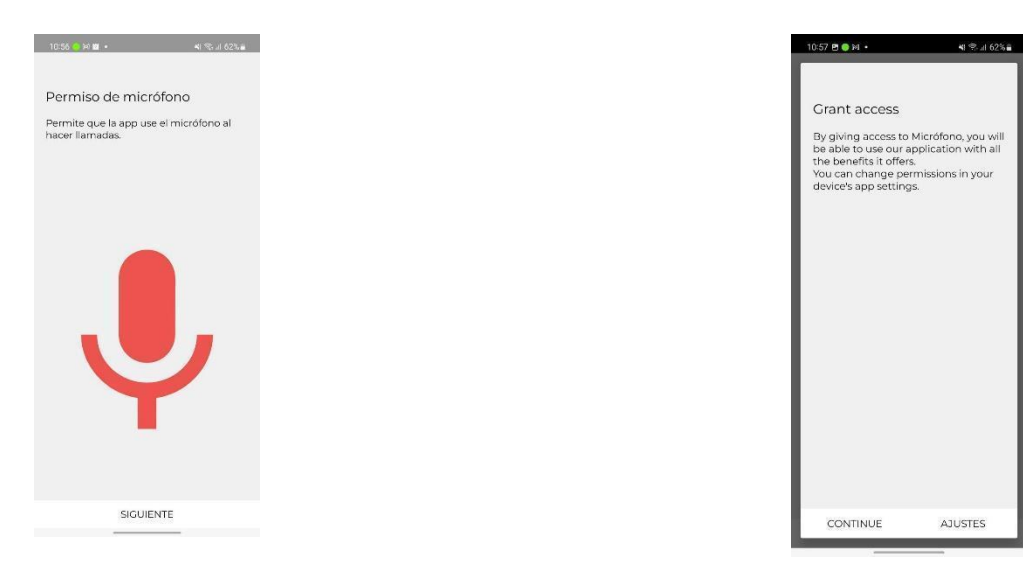

**Permisos de micrófono (Android)**

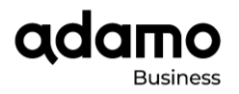

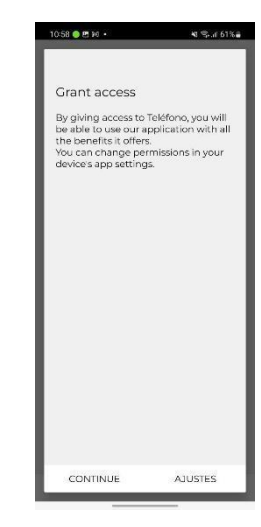

#### **Permisos de teléfono (Android)**

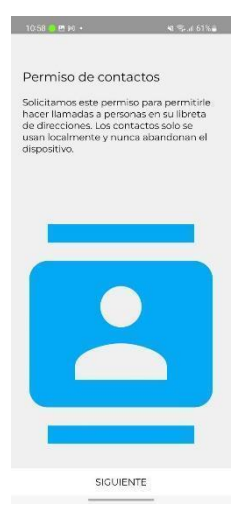

 $1057.8 \bullet \text{ N} + \text{N} = 1057.8 \bullet$ 

Para mejorar la interoperabilidad de las<br>llamadas de la aplicación con llamadas<br>GSM en su dispositivo y poder marcar<br>números GSM desde la aplicación, deberá<br>otorgarnos este permiso.

SIGUIENTE

Permiso de teléfono

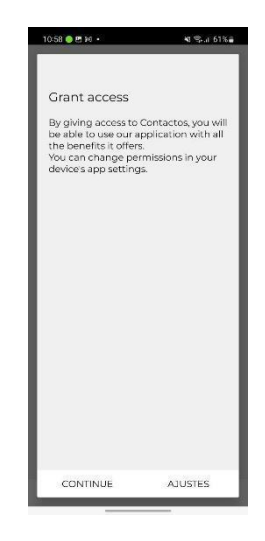

**Permisos de contactos (Android)**

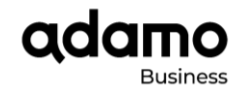

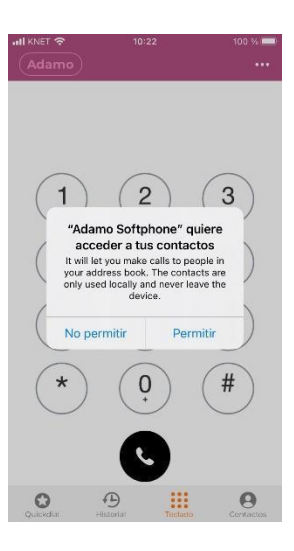

#### **Permisos de contactos (iOS - iPhone)**

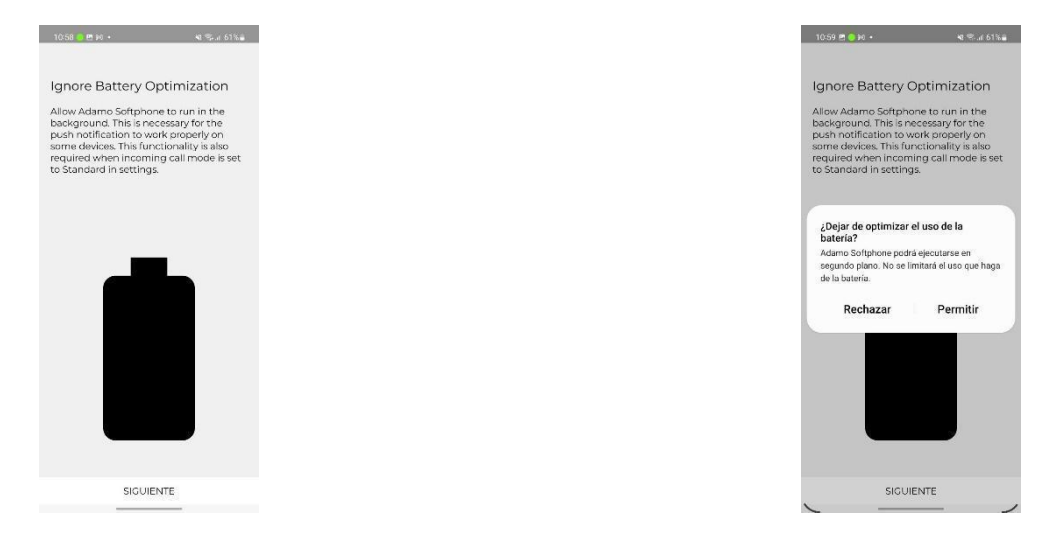

#### **Optimización de la batería (Android)**

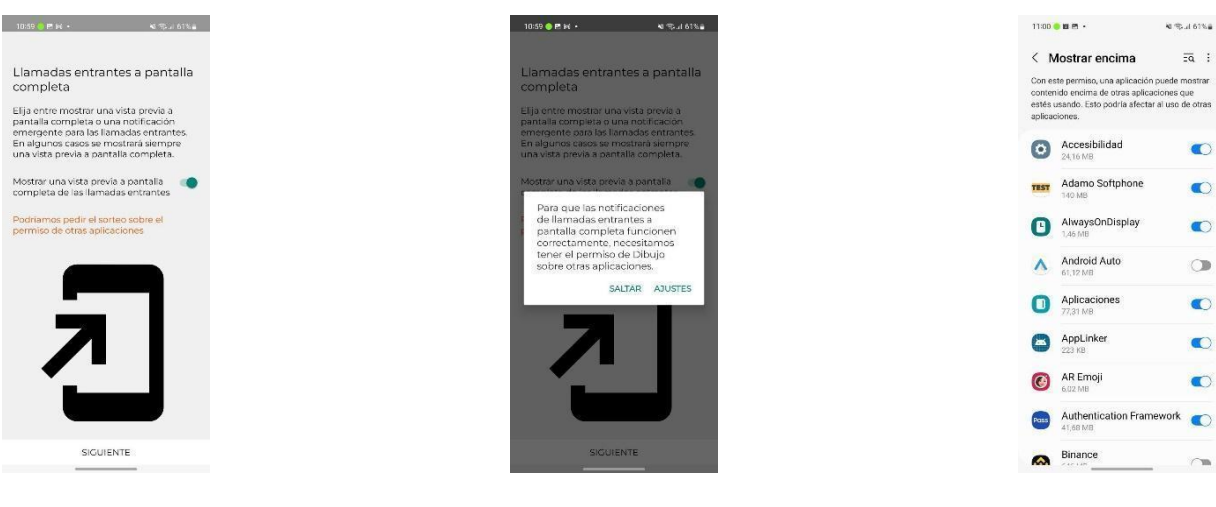

**Permisos de llamadas entrantes (Android)**

**RIGHTS** 

 $\overline{z}\overline{a}$  :

 $\bullet$ 

 $\bullet$ 

 $\bullet$ 

 $\circ$ 

 $\bullet$ 

 $\bullet$ 

 $\bullet$ 

 $\sim$ 

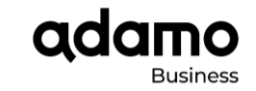

# ¿CÓMO REALIZAR UNA LLAMADA?

Para realizar una llamada debe dirigirse donde está la imagen del Teléfono **presionar y automáticamente** aparecerá la pantalla del teclado para que. A continuación, la imagen de acuerdo con el sistema operativo que esté utilizando.

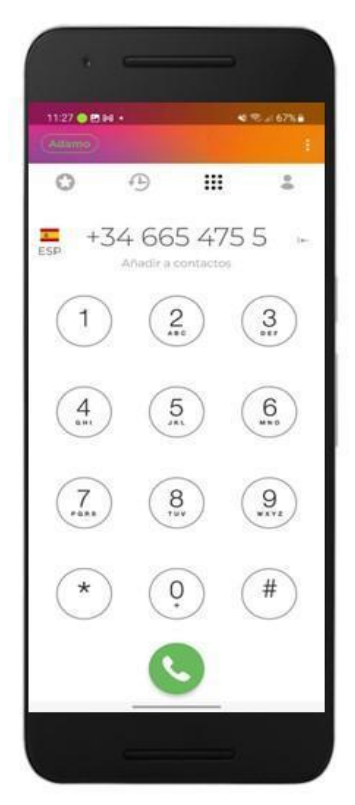

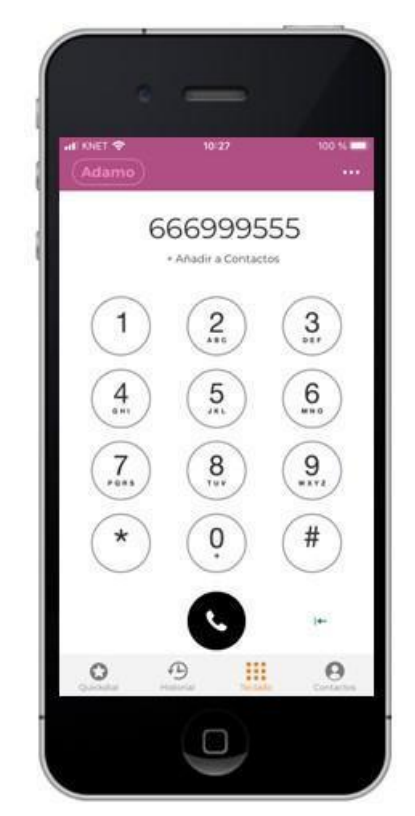

Versión Android Versión iOS (iPhone)

Una vez establecida la llamada se puede grabar y almacenar en el dispositivo móvil. A continuación, las pantallas de acuerdo con el sistema operativo que use:

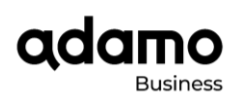

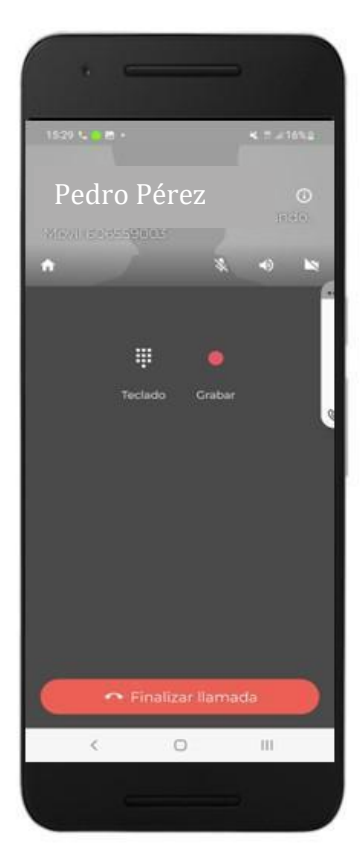

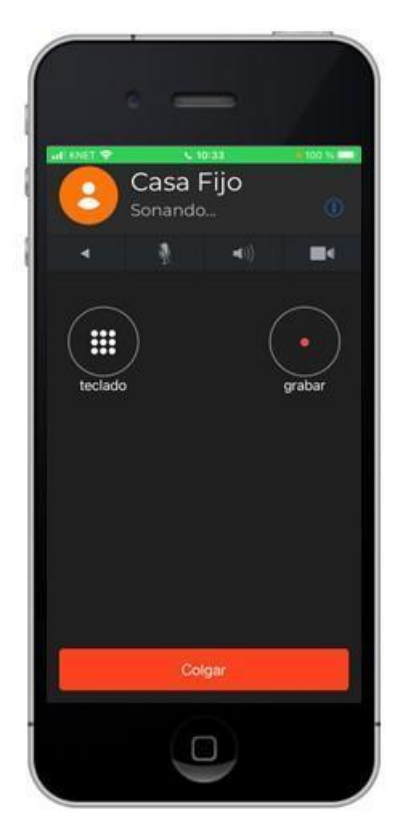

Versión Android Versión iOS (iPhone)

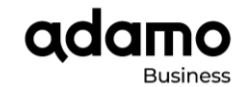

En el caso de recibir una llamada se presiona el botón de **contestar** e igualmente se podrías grabar o transferir a otro número presionando los botones correspondientes. A continuación, las pantallas de acuerdo con el sistema operativo que use:

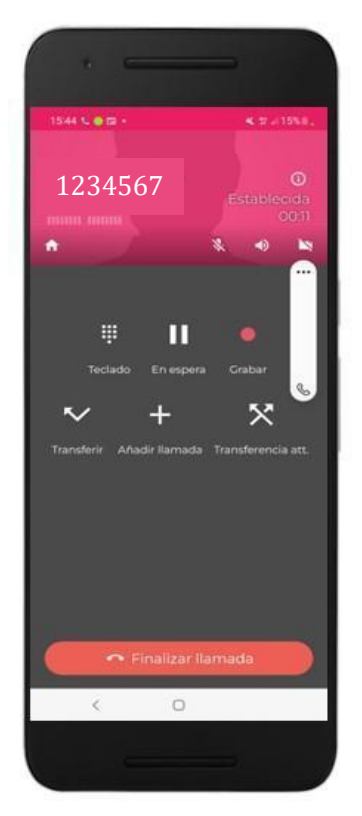

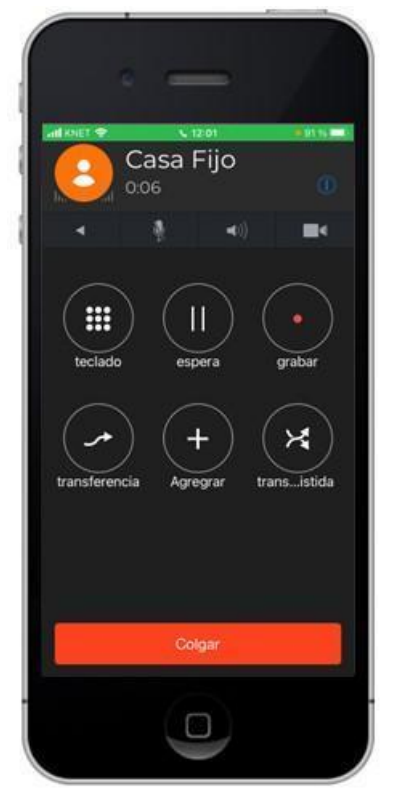

Versión Android Versión iOS (iPhone)

**NOTA**: las grabaciones se almacenan en el móvil

## PANTALLA DE ACERCA DE O ABOUT

La pantalla Acerca de o About muestra solo una pantalla con la marca de **Adamo Softphone** si quiere contactar al equipo de atención al cliente recuerde:

Que puede llamarnos a 900 651 640 para negocios y 900 651 652 para pymes o escribirnos a soporte.negocios@adamo.es o soporte.pymes@adamo.es y estaremos encantados de ayudarte

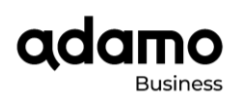

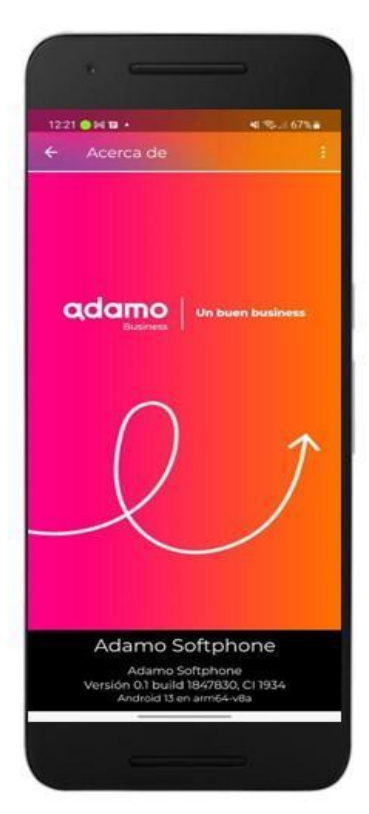

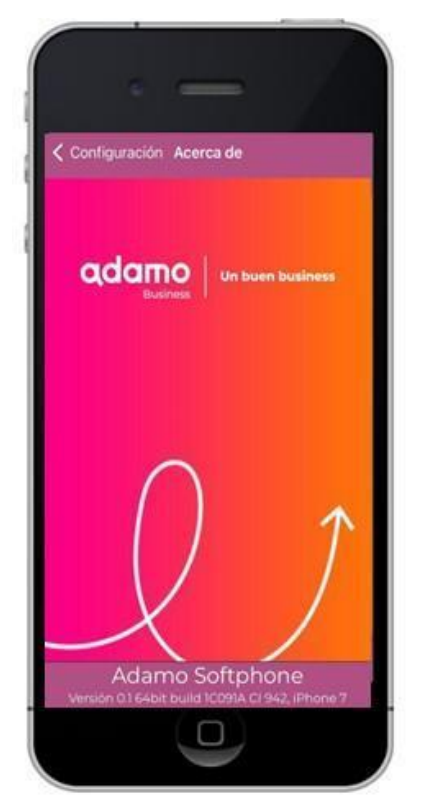

Versión Android Versión iOS (iPhone)

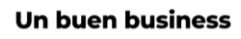

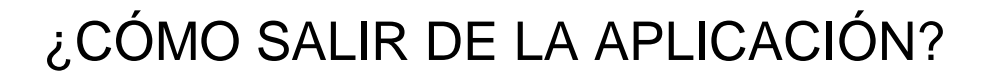

Si no se sale de la aplicación esta puede estar siempre en segundo plano y aparece aquí:

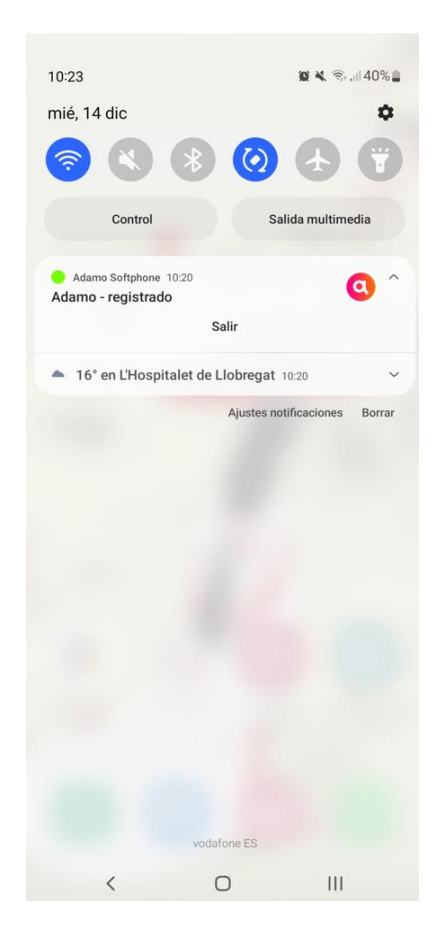

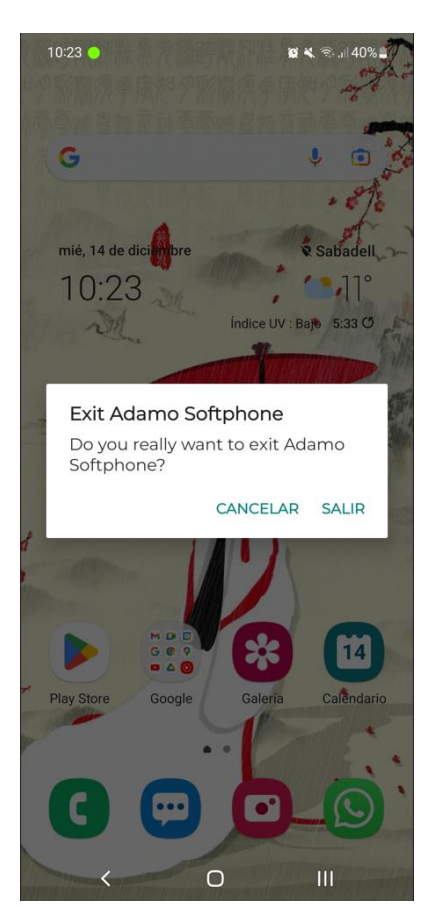

**adamo** 

Versión Android

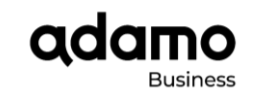

## ¿CÓMO ACTIVAR EL MODO NO MOLESTAR?

Si se desea no ser molestado durante un periodo de tiempo se puede habilitar la funcionalidad **No Molestar** disponible en el menú de Ajustes y luego Preferencias. Habilitar la funcionalidad de acuerdo con el sistema operativo que use:

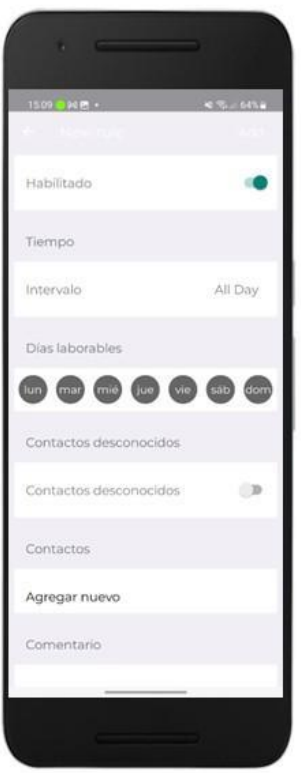

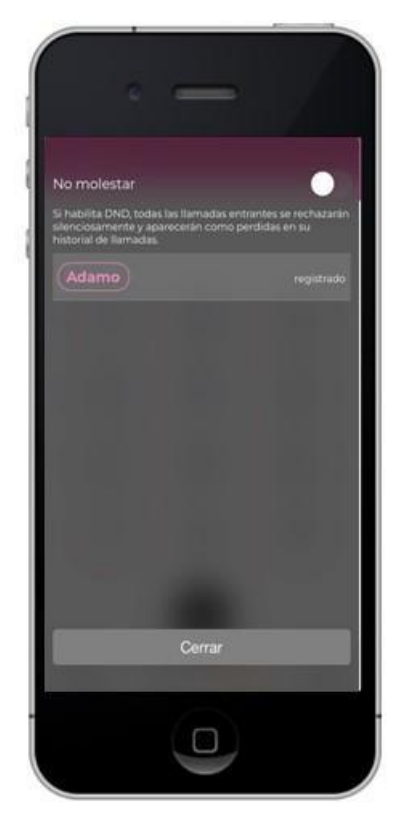

Versión Android Versión iOS (iPhone)